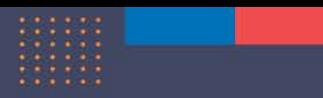

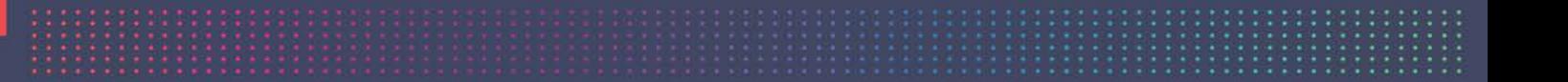

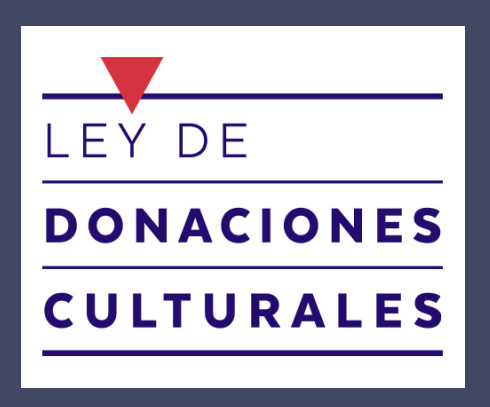

# **PLATAFORMA WEB** TERCER TALLER CICLO DE CAPACITACIONES

Secretaria Ejecutiva Comité calificador de Donaciones Culturales

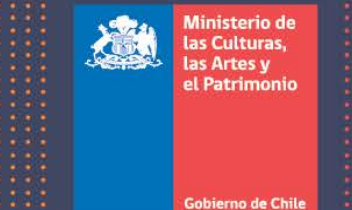

# 22 de julio de 2020

1

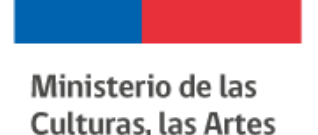

y el Patrimonio

# TEMARIO

- 1. [Mensajes | Avisos](#page-2-0)
- 2. [Home](#page-3-0)
- 3. [Menú "Ley de Donaciones Culturales"](#page-4-0)
- 4. [Menú "Cómo Presentar Proyectos"](#page-5-0)
- 5. [Menú "Como Donar"](#page-6-0)
- 6. [Menú "Preguntas Frecuentes"](#page-7-0)
- 7. [Accesos rápidos](#page-8-0)
- 8. [Cuenta de Usuario](#page-9-0)

## <span id="page-2-0"></span>MENSAJES | AVISOS

• Al acceder a la página Web [www.donacionesculturales.gob.cl](http://www.donacionesculturales.gob.cl/) podrá observar avisos que revisten una mayor relevancia al monto determinado en que nos encontremos. Sean estos información de horarios de atención, recordatorios para la entrega de informes de rendición, entre otros. Actualmente aparece la invitación al ciclo de capacitaciones.

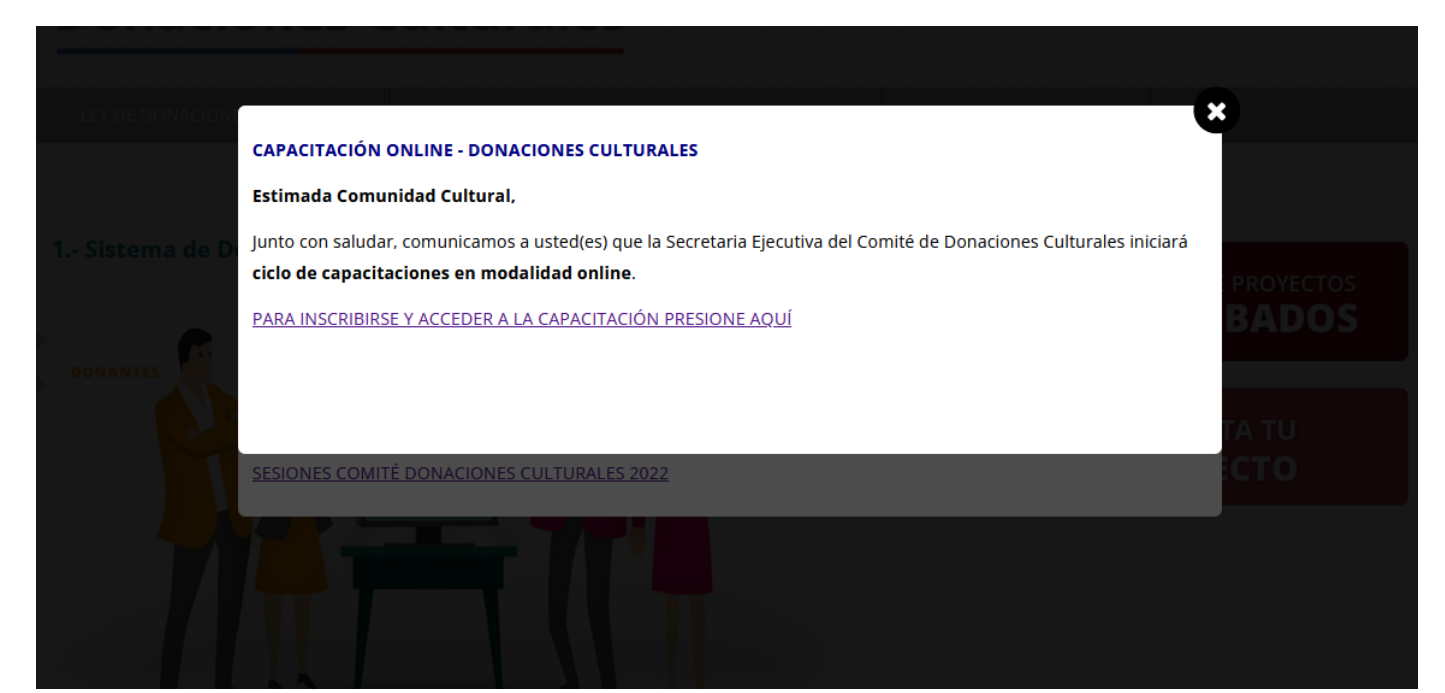

# <span id="page-3-0"></span>**HOME**

- En el Home de la página Web encontrará, en 7 pasos, un resumen de los procesos que se deben llevar a cabo
	- 1. Sistema de Donaciones Culturales
	- 2. Beneficiarios
	- 3. Cómo Presentar un Proyecto
	- 4. Aprobación de Proyectos
	- 5. Los Donantes
	- 6. Banco de Proyectos Aprobados
	- 7. Ejecución del Proyecto

<span id="page-4-0"></span>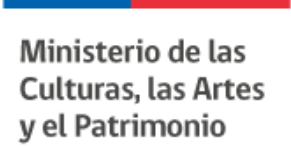

# MENÚ "LEY DE DONACIONES CULTURALES"

- Dentro del primer menú de la página Web encontraremos:
	- ART.8 LEY N°18.985
	- REGLAMENTO
	- SANCIONES POR INCUMPLIMIENTO
	- COMITÉ DE DONACIONES CULTURALES
	- INFORME ANUAL DEL COMITÉ
	- SESIONES COMITÉ DONACIONES CULTURALES 2022
	- LOGOTIPO LEY DE DONACIONES CULTURALES
	- FOLLETO DONACIONES CULTURALES
	- ESTUDIO 2017 LEY DE DONACIONES CULTURALES
	- CAPACITACIONES | LEY DONACIONES CULTURALES

# <span id="page-5-0"></span>MENÚ "CÓMO PRESENTAR PROYECTOS"

- Dentro del segundo menú de la página Web encontraremos:
	- TUTORIAL PARA PRESENTAR UN PROYECTO
	- PRESENTA TU PROYECTO
	- ¿QUIÉNES PUEDEN PRESENTAR PROYECTOS?
	- DOCUMENTOS REQUERIDOS
	- TIPOS DE PROYECTOS
	- RETRIBUCIÓN CULTURAL A LA COMUNIDAD
	- PRESTACIONES A DONANTES
	- EJECUCIÓN DE PROYECTOS
	- RENDICIÓN DE PROYECTOS
	- MODIFICACIÓN DE PROYECTO
	- AVISO INICIO EJECUCIÓN DE PROYECTO
	- AVISO DESISTIMIENTO EJECUCIÓN DE PROYECTO
	- CAMBIO ENCARGADO Y/O REPRESENTANTE LEGAL

<span id="page-6-0"></span>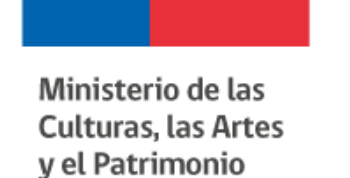

# MENÚ "COMO DONAR"

- Dentro del tercer menú de la página Web encontraremos:
	- ¿QUIÉNES PUEDEN DONAR?
	- ¿A QUIÉNES DONAR?
	- LOS BENEFICIOS TRIBUTARIOS DE DONAR
	- PRESTACIONES A DONANTES
	- DONACIÓN EN ESPECIES Y COLECCIONES
	- ¿CÓMO REGISTRO LA DONACIÓN?
	- BANCO DE PROYECTOS

<span id="page-7-0"></span>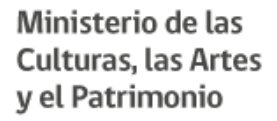

## MENÚ "PREGUNTAS FRECUENTES"

• En este menú podrá encontrar respuesta a las preguntas más frecuentes.

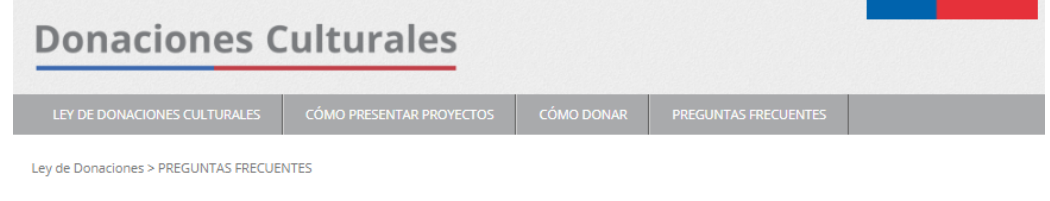

### **PREGUNTAS FRECUENTES**

#### ¿Qué procesos puedo llevar a cabo a través de la plataforma?

**PRESENTA TU PROYECTO** 

La plataforma permite que siga todo el proceso desde la elaboración de un proyecto hasta la finalización de su ejecución. Es decir, puede enviar sus documentos de admisibilidad, elaborar su proyecto, enviarlo a evaluación del Comité de Donaciones Culturales, desistir del proyecto, dar el aviso de inicio de ejecución a la Secretaría Ejecutiva, hacer los informes anuales y enviarlos al Comité y solicitar modificaciones.

#### ¿Quiénes pueden postular proyectos por la plataforma?

Pueden postular todas las instituciones y personas naturales establecidas en la ley de donaciones culturales, art.8° ley N°18.985. Es decir, las universidades e institutos profesionales, la Dirección de Bibliotecas, Archivos y Museos (DIBAM), el Consejo de Monumentos Nacionales, los museos estatales o municipales, los propietarios de inmuebles con declaratoria patrimonial, las bibliotecas, las juntas de vecinos y demás organizaciones comunitarias funcionales, y las corporaciones y fundaciones.

#### ¿Las personas naturales pueden presentar proyectos a la ley de donaciones culturales?

Las únicas personas que pueden presentar proyectos como tal son los/las propietarios de bienes inmuebles con declaratoria patrimonial, ya sea del Consejo de Monumentos Nacionales o de la Ley General de Urbanismo y Construcción y su respectiva Ordenanza.

Las demás personas naturales podrán ser usuarias de la plataforma, pero sólo presentar proyectos al alero de una institución que sea beneficiaria según la ley.

#### ¿Cuál es el primer paso para postular un proyecto en la plataforma?

Lo primero que debe hacer el Encargado del Proyecto de la institución es registrarse en la plataforma. Él debe completar la información que se le solicita a través del sistema, como así mismo enviar la documentación física que sube en la sección "Documentos Admisibilidad" a la Secretaría Ejecutiva del Comité de Donaciones Culturales.

#### ¿Puedo empezar a elaborar mi proyecto aunque no tenga toda la

<span id="page-8-0"></span>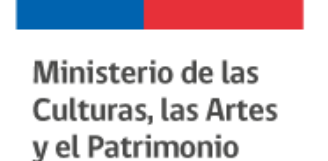

# ACCESOS RÁPIDOS

- En la parte izquierda de la página Web encontrará dos accesos rápidos.
	- El primero los llevará al Banco de Proyectos Aprobados (BPA)
	- El segundo a la Presentación de proyectos

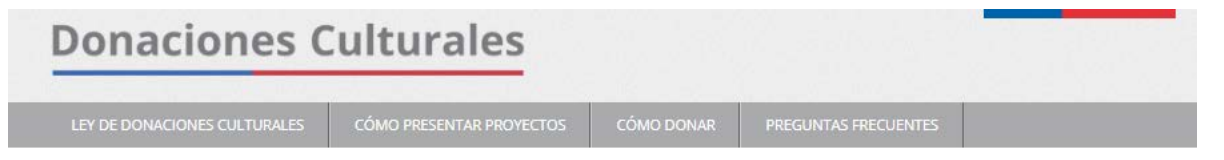

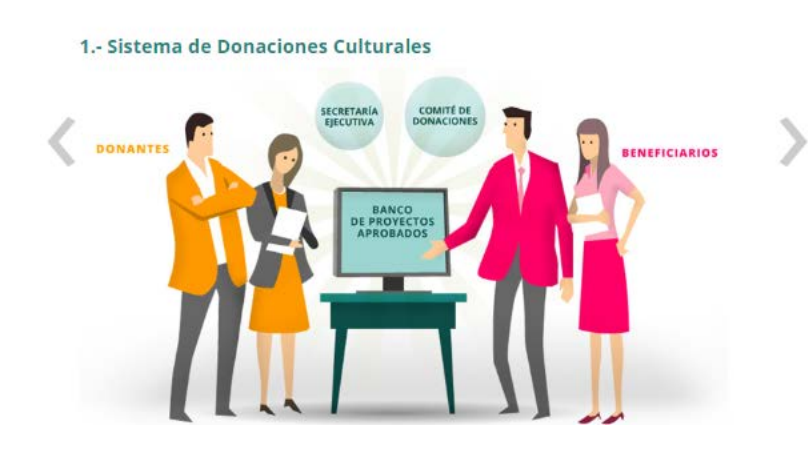

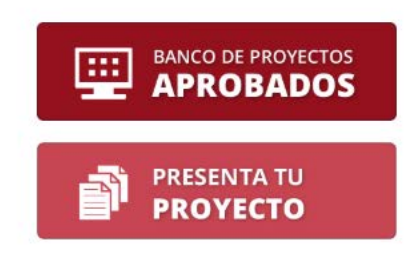

<span id="page-9-0"></span>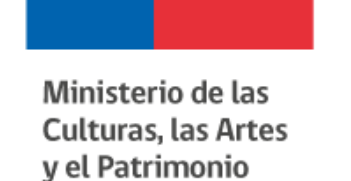

# CUENTA DE USUARIO

• En esta página usted puede crear una cuenta de Usuario. O bien, acceder a su perfil para crear proyectos.

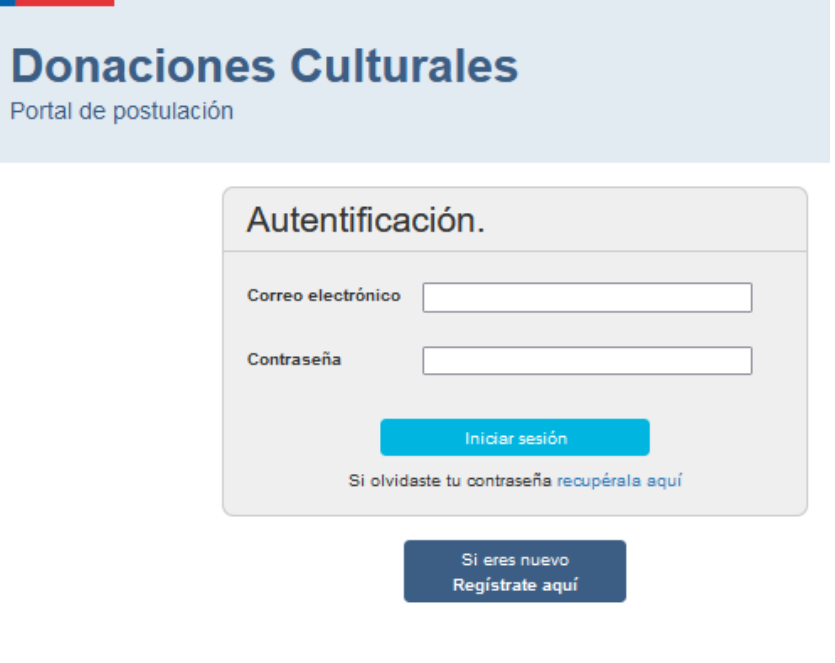

Si necesitar Validar un Certificado Validalo aquí

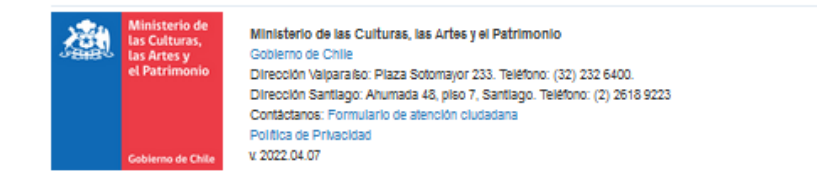

Gobierno de Chile

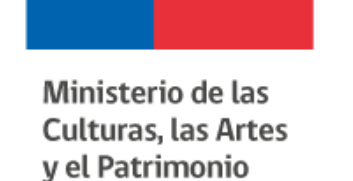

## CREAR CUENTA

• Al crear la cuenta se completarán los datos requeridos. Un Rut o correo electrónico que ya se encuentre ingresado, no puede volver a ser utilizado en otra cuenta.

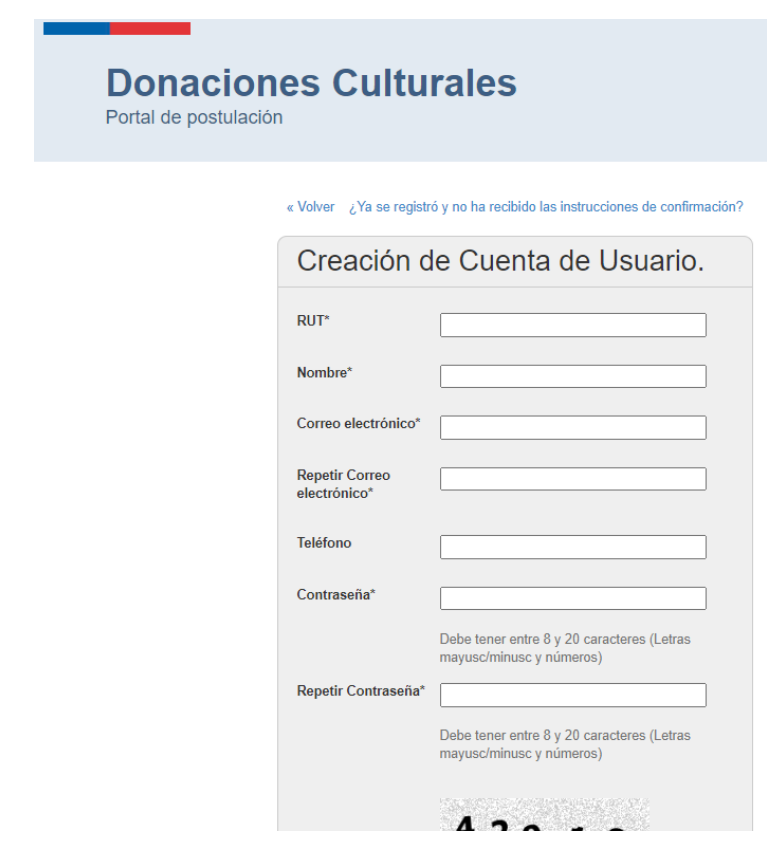

Gobierno de Chile

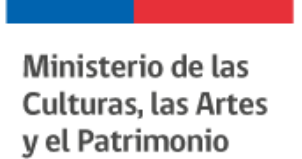

# CUENTA DE USUARIO (HOME)

• Al acceder verá la pantalla de Inicio en donde se le da la bienvenida al sistema y una reseña respecto a las acciones que puede realizar en éste.

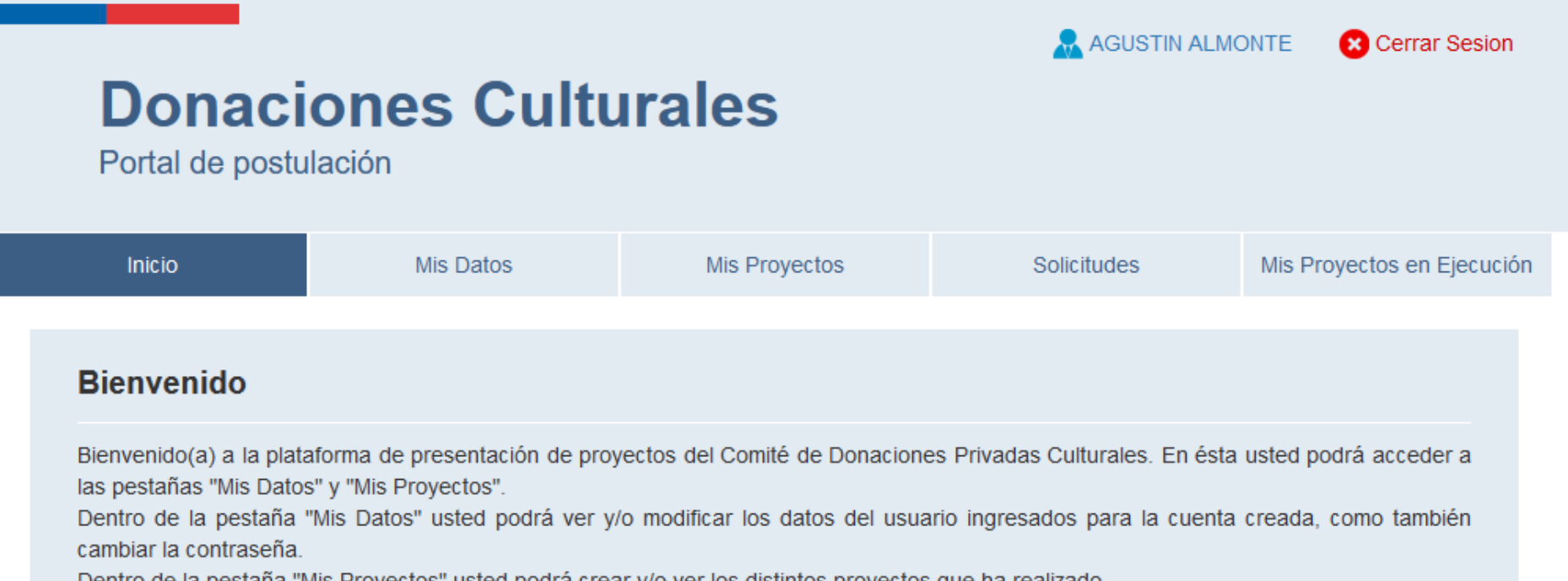

Dentro de la pestaña "Mis Proyectos" usted podrá crear y/o ver los distintos proyectos que ha realizado.

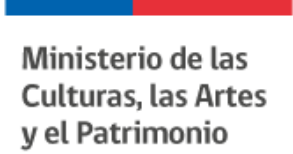

# CUENTA DE USUARIO – PESTAÑA MIS DATOS

• En esta página usted puede verificar o cambiar sus datos. También podría cambiar al encargado de proyecto, siempre que el Rut y correo a ingresar no se encuentren registrados en el sistema.

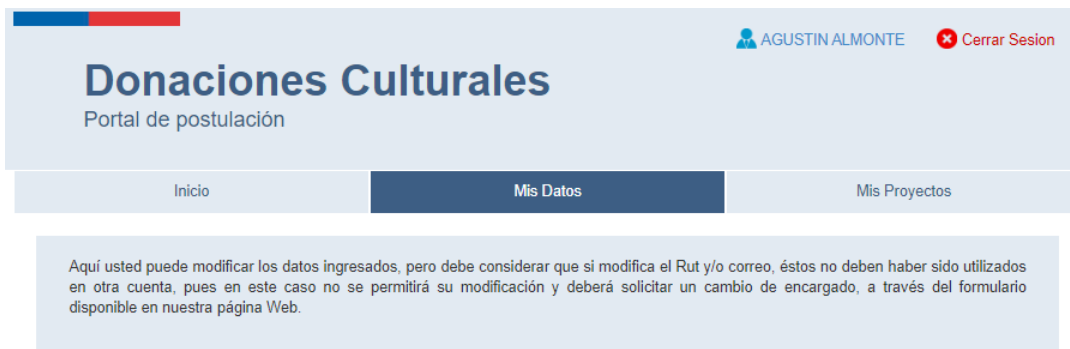

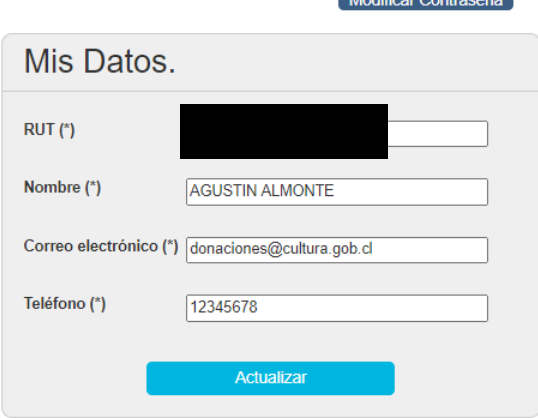

Modificar Contracción

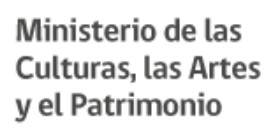

# CUENTA DE USUARIO - PESTAÑA MIS PROYECTOS

Proyecto Nuevo

• En esta página usted puede crear un nuevo proyecto, ver o desarrollar un en curso y solicitar modificación a un proyecto aprobado.

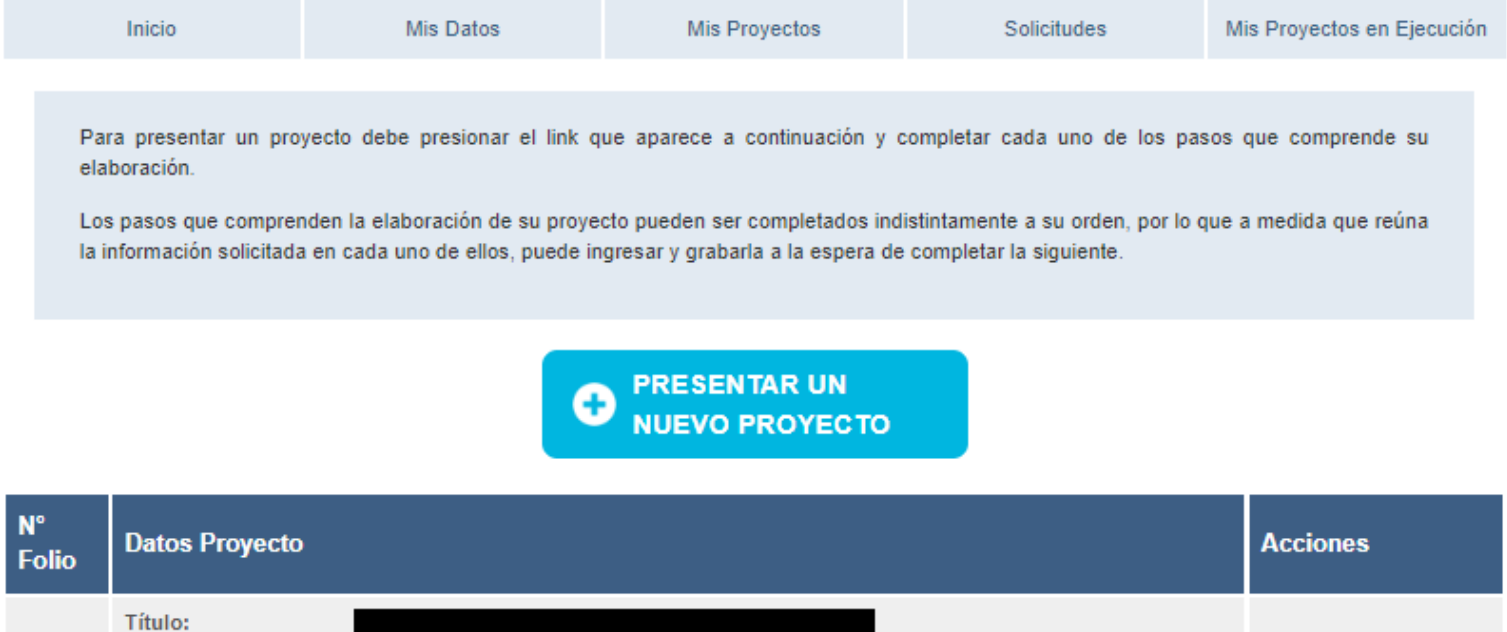

Beneficiario:

Estado:

Continuar<br>Postulación

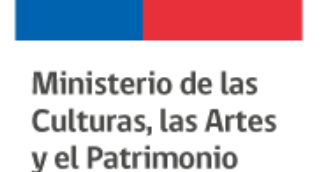

## CUENTA DE USUARIO - CREAR PROYECTO

• En esta página usted puede crear un nuevo proyecto indicando solamente el Título, el Tipo de Proyecto y el Tipo de Beneficiario/Categoría/Clase.

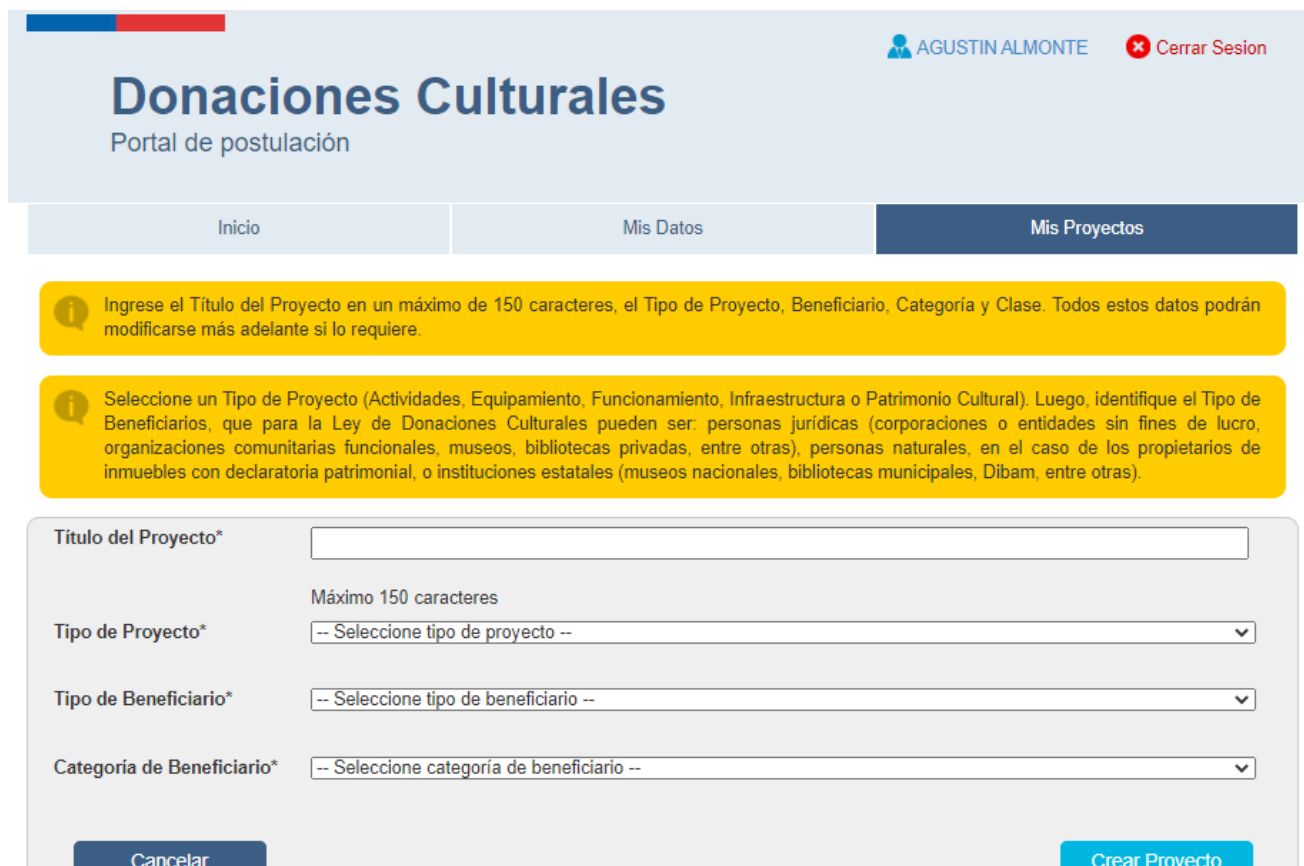

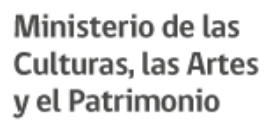

# CUENTA DE USUARIO - CREAR O REVISAR PROYECTO

• En esta página usted completar, en cinco Pasos, los datos de un proyecto nuevo, corregir las observaciones realizadas por la Secretaria Ejecutiva. O bien, solamente ingresar a mirar los datos de un proyecto.

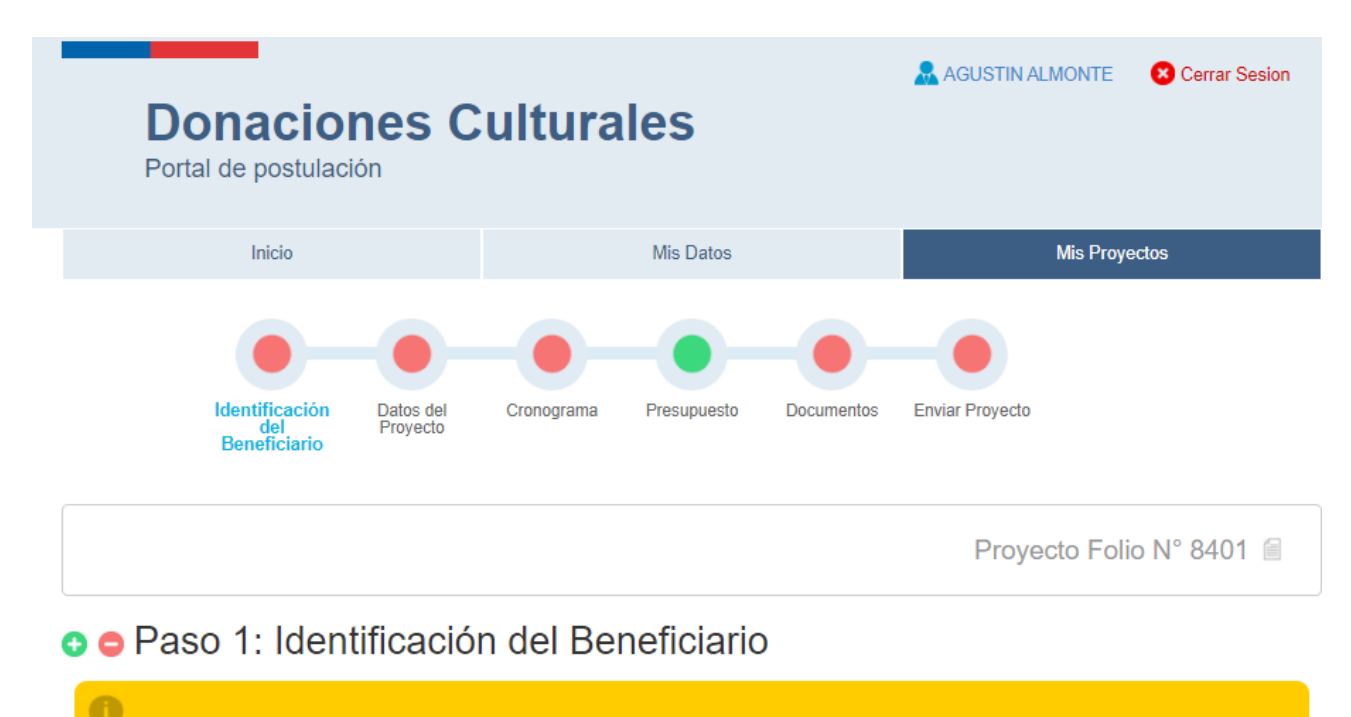

En este paso usted debe indicar los datos de la Entidad Beneficiaria quien es la responsable junto a usted del proyecto e información que se entregará.

Verifique todos los datos y actualice de ser necesario.

## Gobierno de Chile

# CUENTA DE USUARIO – SOLICITUD DE MODIFICACIÓN

• Un proyecto aprobado por Comité tiene la opción de presentar una solicitud de modificación. Para ello, en el menú "Mis Proyectos", en la grilla que identificada proyecto en la sección Acciones tendrá la opción de "Mirar Postulación" o "Solicitar Modificación".

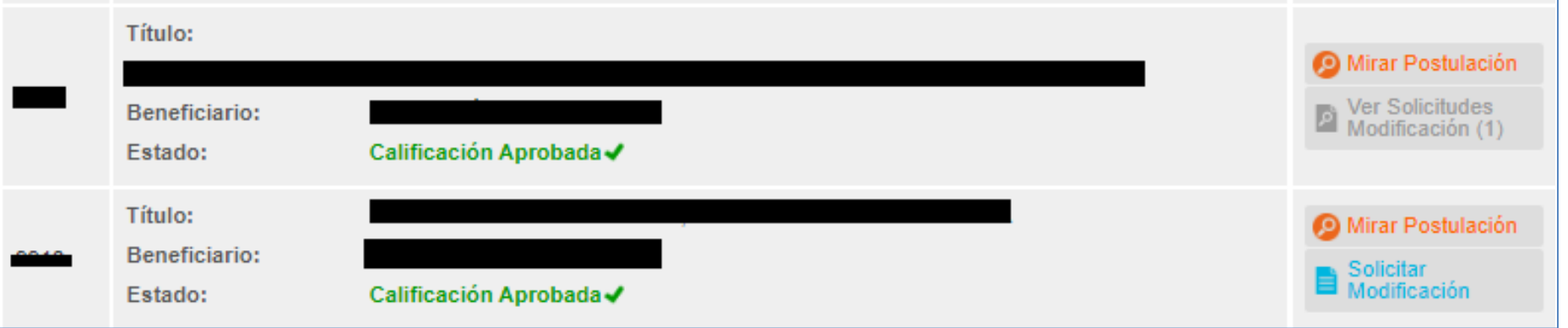

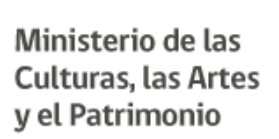

# CUENTA DE USUARIO – PESTAÑA SOLICITUDES

• En esta página usted puede realizar el desistimiento del proyecto. Un proyecto puede ser desistido, solamente si no cuenta con donaciones informadas.

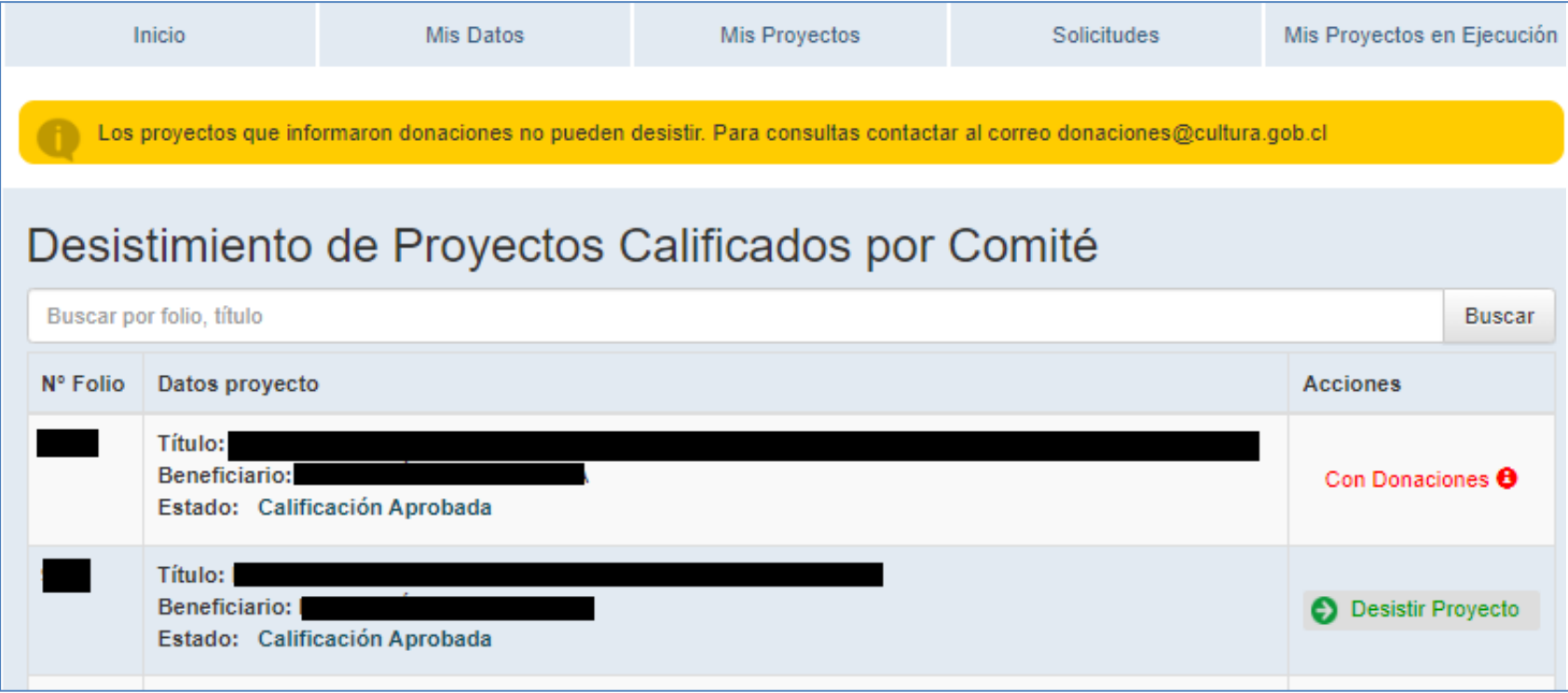

# CUENTA DE USUARIO – PESTAÑA MIS PROYECTOS EN EJECUCIÓN

• En esta página usted puede ver rápidamente el estado de su proyecto en relación a la duración y fecha de termino, si previamente declaró su inicio de ejecución. Así como, las donaciones informadas y el saldo, de cuerdo al monto aprobado por Comité. También podrá declarar el inicio de ejecución e informar las donaciones recibidas.

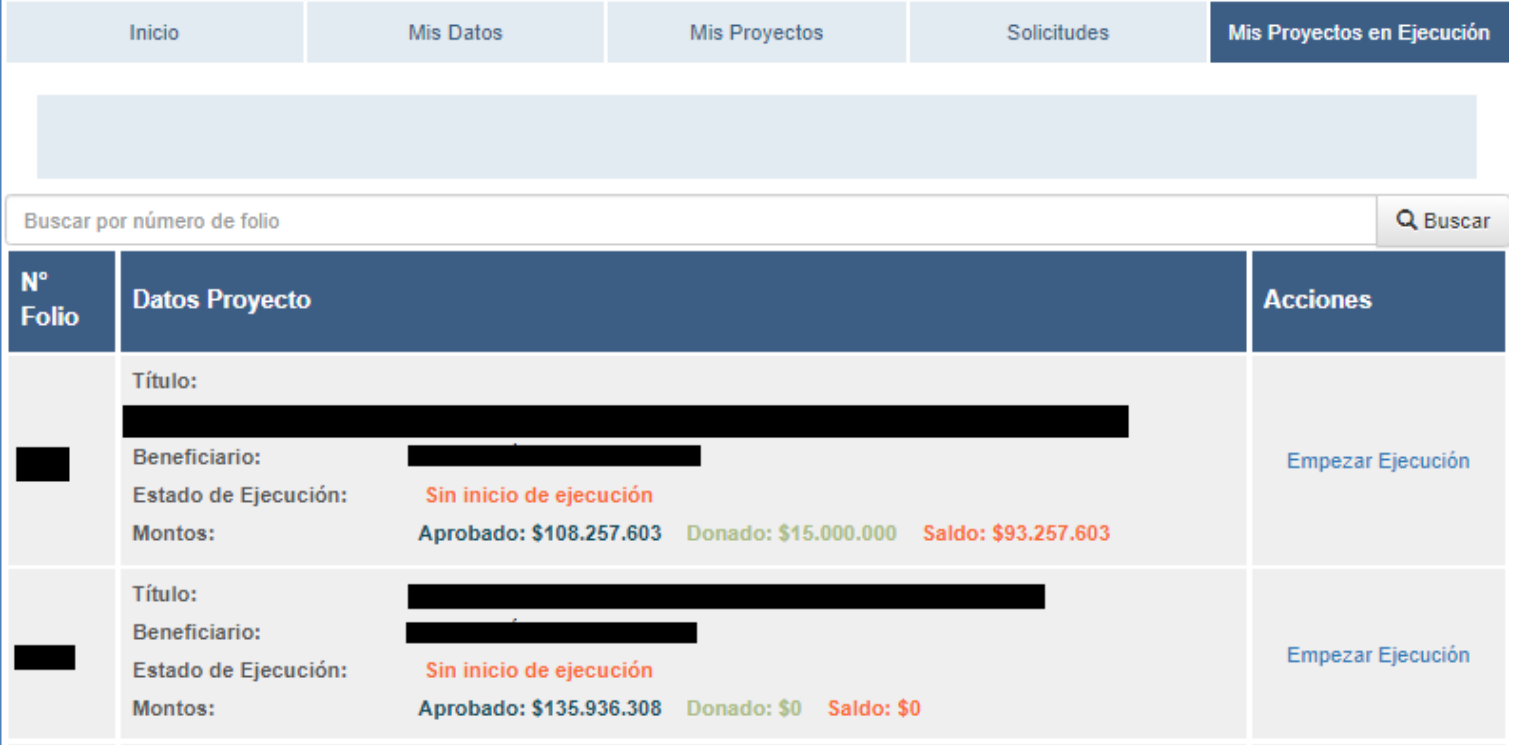

# CUENTA DE USUARIO – PESTAÑA MIS PROYECTOS EN EJECUCIÓN

Al presionar en "Empezar ejecución", usted podrá declarar el inicio de ejecución de su proyecto. Así como, podrá informar las donaciones recibidas. Una vez que haya indicado su inicio de ejecución, el nombre de acceso cambiará a "Continuar ejecución".

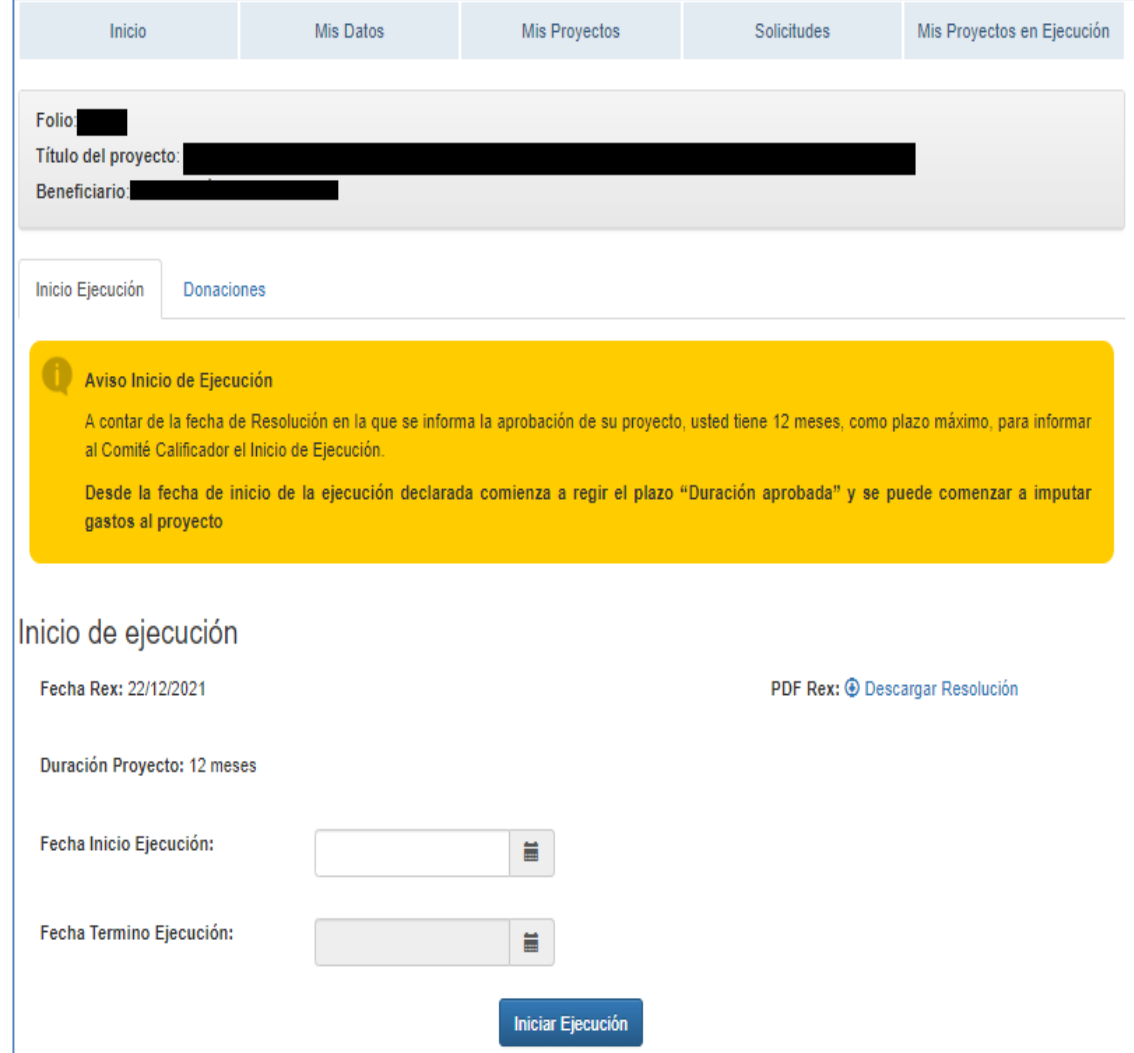

# CUENTA DE USUARIO – PESTAÑA MIS PROYECTOS EN EJECUCIÓN

Al presionar en "Empezar ejecución", o bien "Continuar ejecución", dependiendo del estado del proyecto. Usted podrá emitir los certificados de donación para dicho proyecto.

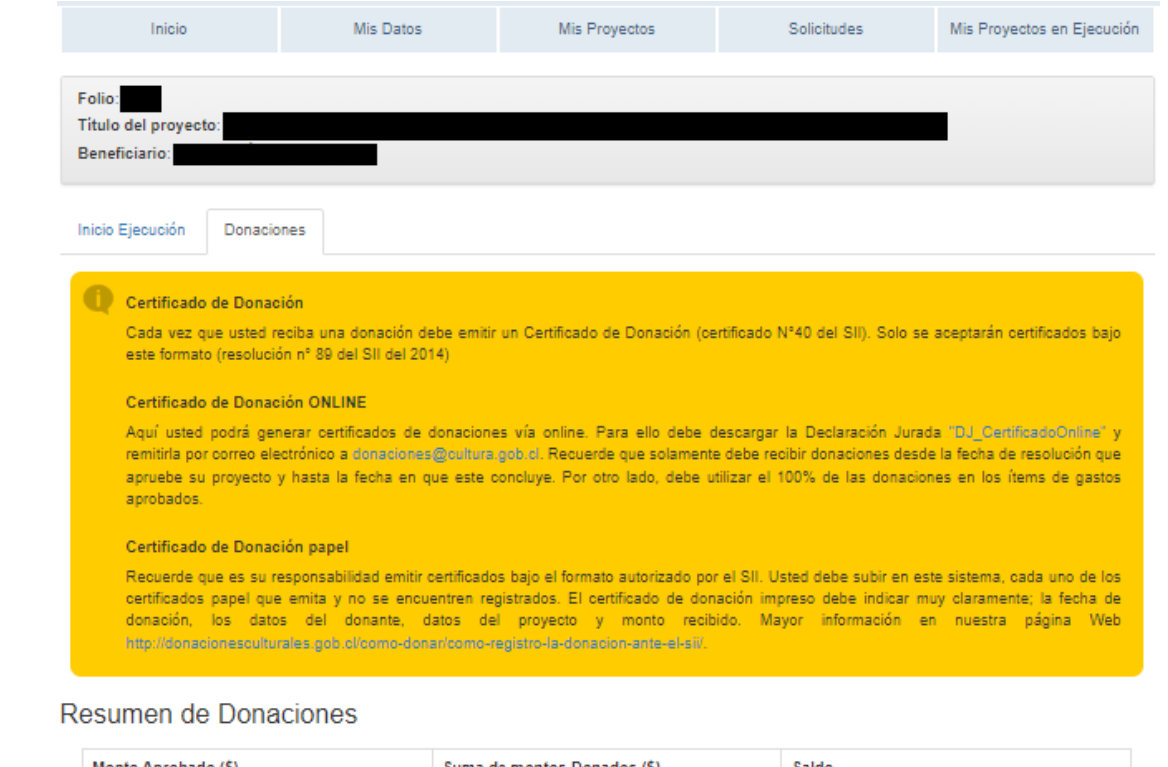

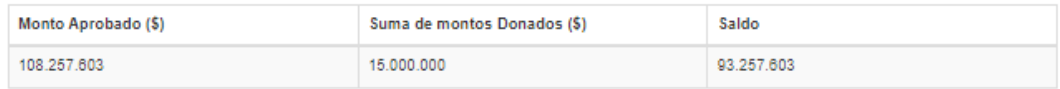

## Donaciones Declaradas

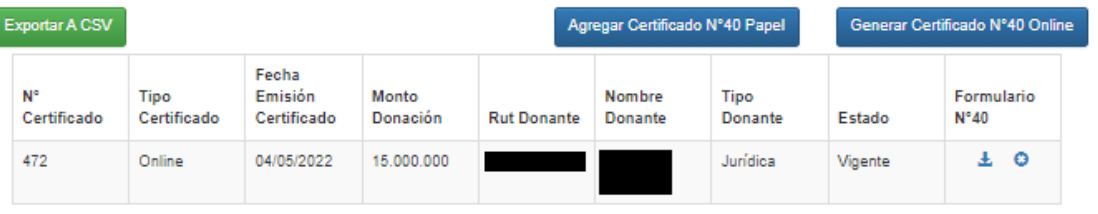

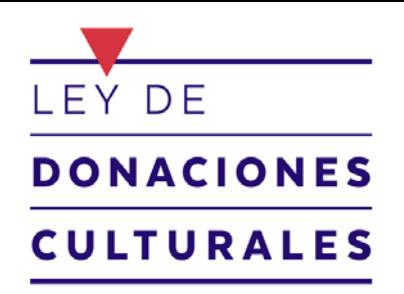

# **¡MUCHAS GRACIAS!**

MAYOR INFORMACIÓN [sylvia.morales@cultura.gob.cl](mailto:sylvia.morales@cultura.gob.cl)

Gobierno de Chile